# Autorisatie van ISE 2.0-opdracht voor TACACS+ verificatie configureren I

# Inhoud

Inleiding Achtergrondinformatie Voorwaarden Vereisten Gebruikte componenten **Configureren** Netwerkdiagram **Configuraties** Configureer ISE voor verificatie en autorisatie Meld u aan bij ISE 2.0 op Active Directory Netwerkapparaat toevoegen Service voor apparaatbeheer inschakelen Opdrachtsets voor TACACS configureren TACACS-profiel configureren Toepassingsbeleid TACACS configureren Configureer de Cisco IOS-router voor verificatie en autorisatie Verifiëren Cisco IOS-routerverificatie ISE 2.0-verificatie Problemen oplossen Gerelateerde informatie

# Inleiding

Dit document beschrijft hoe u een TACACS+ verificatie- en opdrachtautorisatie kunt configureren op basis van het groepslidmaatschap van Microsoft Active Directory (AD).

# Achtergrondinformatie

Om Tacacs+ verificatie en opdrachtautorisatie te configureren op basis van Microsoft Active Directory (AD)-groepslidmaatschap van een gebruiker met Identity Service Engine (ISE) 2.0 en hoger, gebruikt ISE AD als externe identiteitsopslag om resources op te slaan zoals gebruikers, machines, groepen en kenmerken.

## Voorwaarden

Vereisten

Cisco raadt kennis van de volgende onderwerpen aan:

- Cisco IOS-router is volledig operationeel
- Connectiviteit tussen router en ISE.
- ISE-server is opgestart en heeft een verbinding met Microsoft AD

### Gebruikte componenten

De informatie in dit document is gebaseerd op de volgende software- en hardware-versies:

- Cisco Identity Service Engine 2.0
- $\cdot$  Cisco IOS<sup>®</sup>-softwarerelease 15.4(3)M3
- Microsoft Windows Server 2012 R2

De informatie in dit document is gebaseerd op de apparaten in een specifieke laboratoriumomgeving. Alle apparaten die in dit document worden beschreven, hadden een opgeschoonde (standaard)configuratie. Als uw netwerk live is, moet u zorgen dat u de potentiële impact van elke opdracht begrijpt.

Raadpleeg [Cisco Technical Tips Conventions \(Conventies voor technische tips van Cisco\) voor](https://www.cisco.com/c/nl_nl/support/docs/dial-access/asynchronous-connections/17016-techtip-conventions.html) [meer informatie over documentconventies.](https://www.cisco.com/c/nl_nl/support/docs/dial-access/asynchronous-connections/17016-techtip-conventions.html)

# Configureren

Het doel van de configuratie is:

- Telnet-gebruiker verifiëren via AD
- Machtigen telnet gebruiker zodat het wordt geplaatst in de geprivilegieerde EXEC modus na de login
- Controleer en verstuur elke uitgevoerde opdracht naar ISE voor verificatie

### Netwerkdiagram

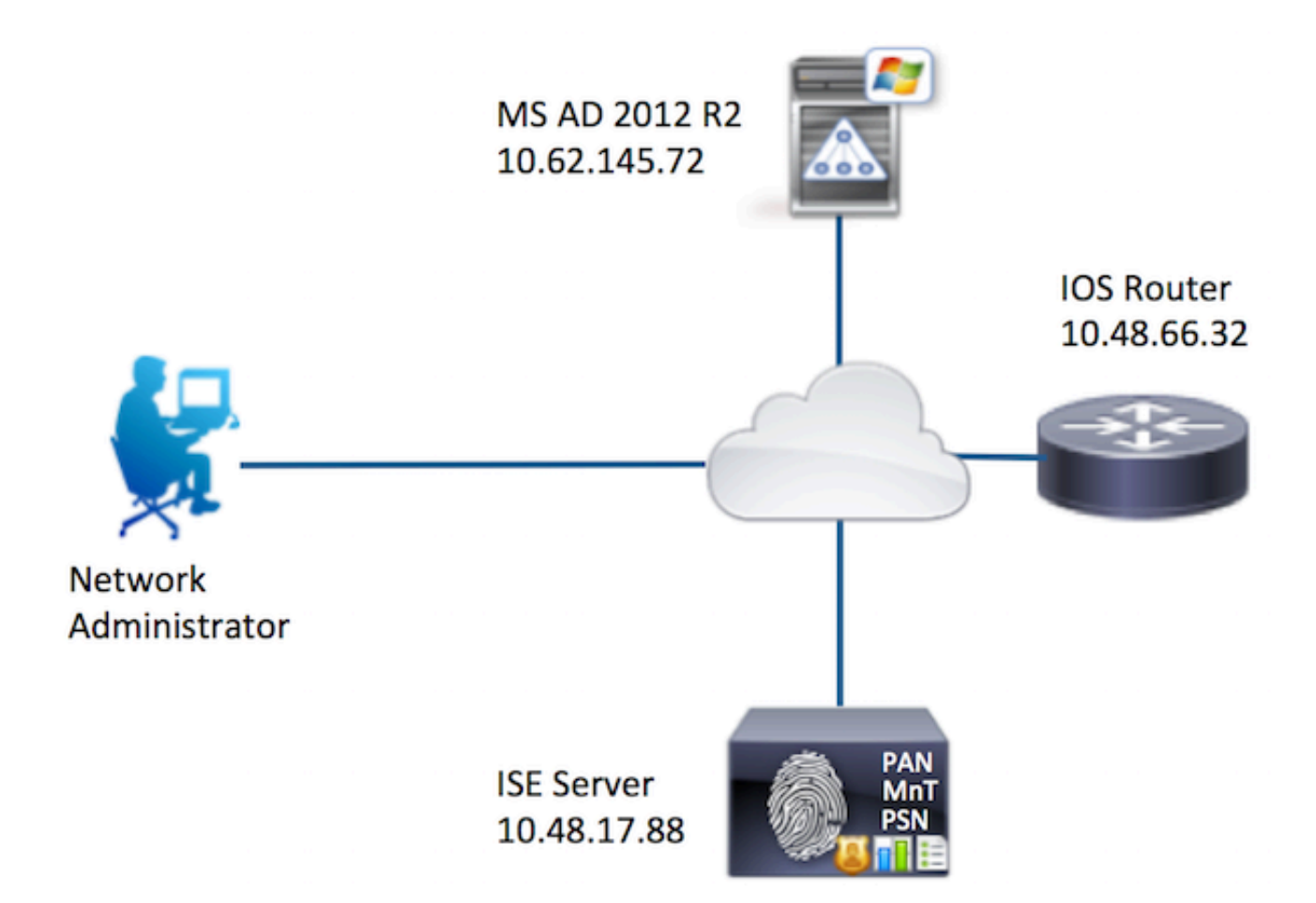

**Configuraties** 

Configureer ISE voor verificatie en autorisatie

Meld u aan bij ISE 2.0 op Active Directory

1. Ga naar Beheer > Identiteitsbeheer > Externe identiteitsopslag > Active Directory > Toevoegen. Geef de Join Point Name, Active Directory Domain en klik op Indienen.

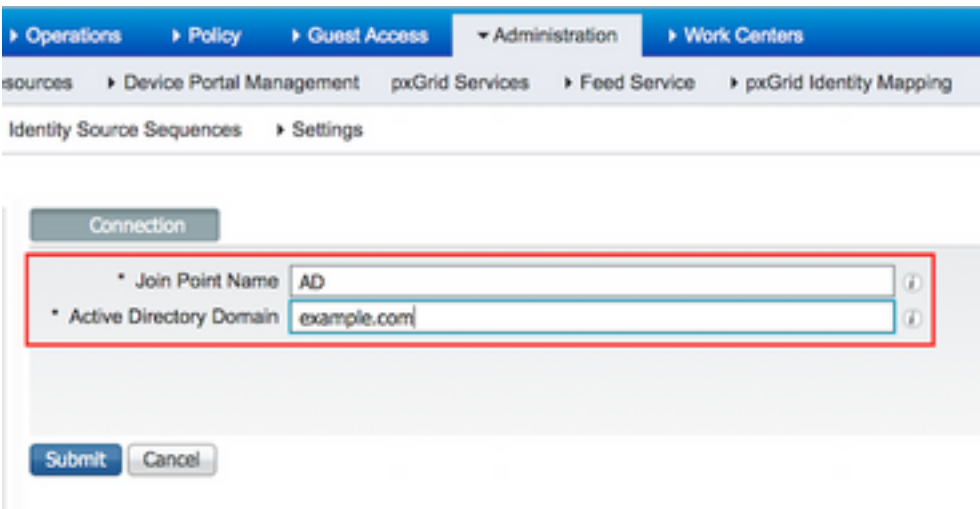

2. Klik op Ja wanneer u wordt gevraagd om toe te treden tot alle ISE-knooppunten in dit Active Directory-domein.

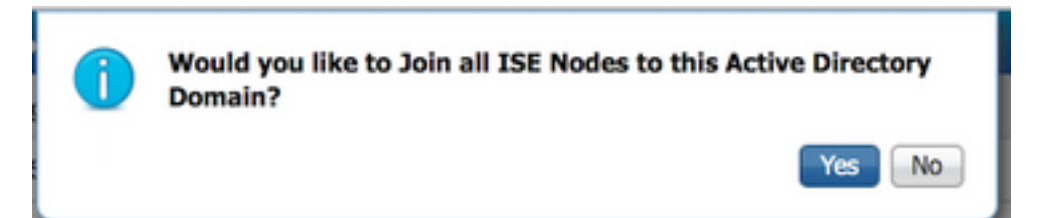

3. Typ AD Gebruikersnaam en wachtwoord en klik op OK.

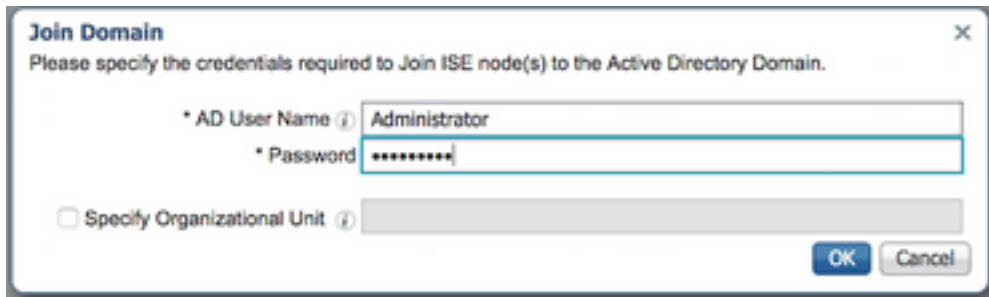

Een AD-account dat vereist is voor domeintoegang in ISE kan een van de volgende zijn:

- Voeg werkstations toe aan domeingebruikersrecht in het betreffende domein
- Computer Objects maken of Computer Objects toestemming verwijderen op de respectievelijke computers container waar de account van de ISE-machine is gemaakt voordat deze zich bij de ISE-machine aansluit

Opmerking: Cisco raadt aan het uitsluiting-beleid voor de ISE-account uit te schakelen en de AD-infrastructuur te configureren om waarschuwingen naar de beheerder te verzenden als er een verkeerd wachtwoord voor die account wordt gebruikt. Wanneer het verkeerde wachtwoord is ingevoerd, maakt of wijzigt ISE de machinerekening niet wanneer dit nodig is en ontkent zij daarom mogelijk alle verificaties.

4. Bekijk de status van de bewerking. De status van het knooppunt moet worden weergegeven als voltooid. Klik op Close (Sluiten).

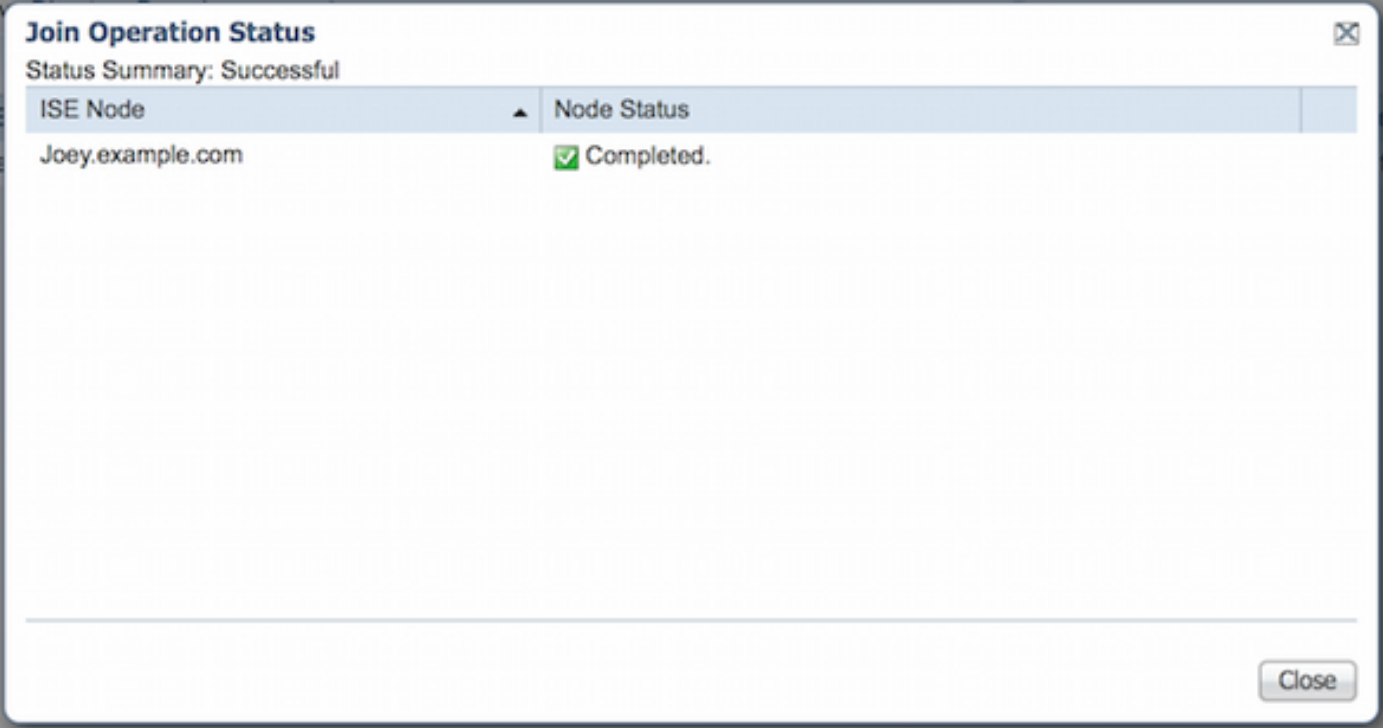

#### 5. De AD-status is operationeel.

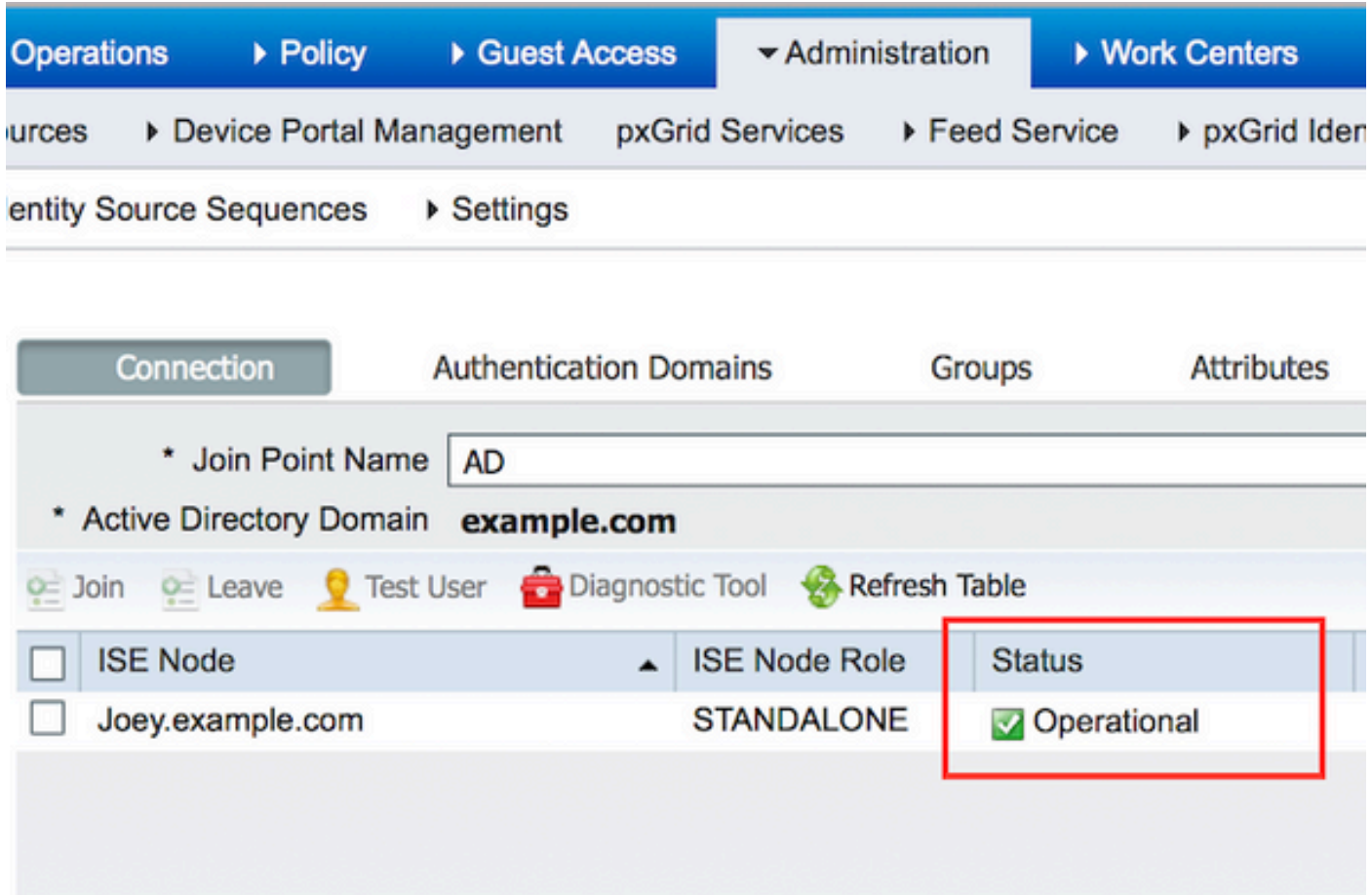

6. Navigeer naar Groepen > Toevoegen > Groepen selecteren uit map > Groepen ophalen. Selecteer selectievakjes Netwerkbeheerders AD-groep en Netwerkonderhoudsteam AD-groep, zoals in deze afbeelding.

Opmerking: Gebruikersbeheerder is lid van de AD-groep Netwerkbeheerders. Deze gebruiker heeft volledige toegangsrechten. Deze gebruiker is lid van Network Maintenance Team AD Group. Deze gebruiker kan alleen uitvoeren toont opdrachten.

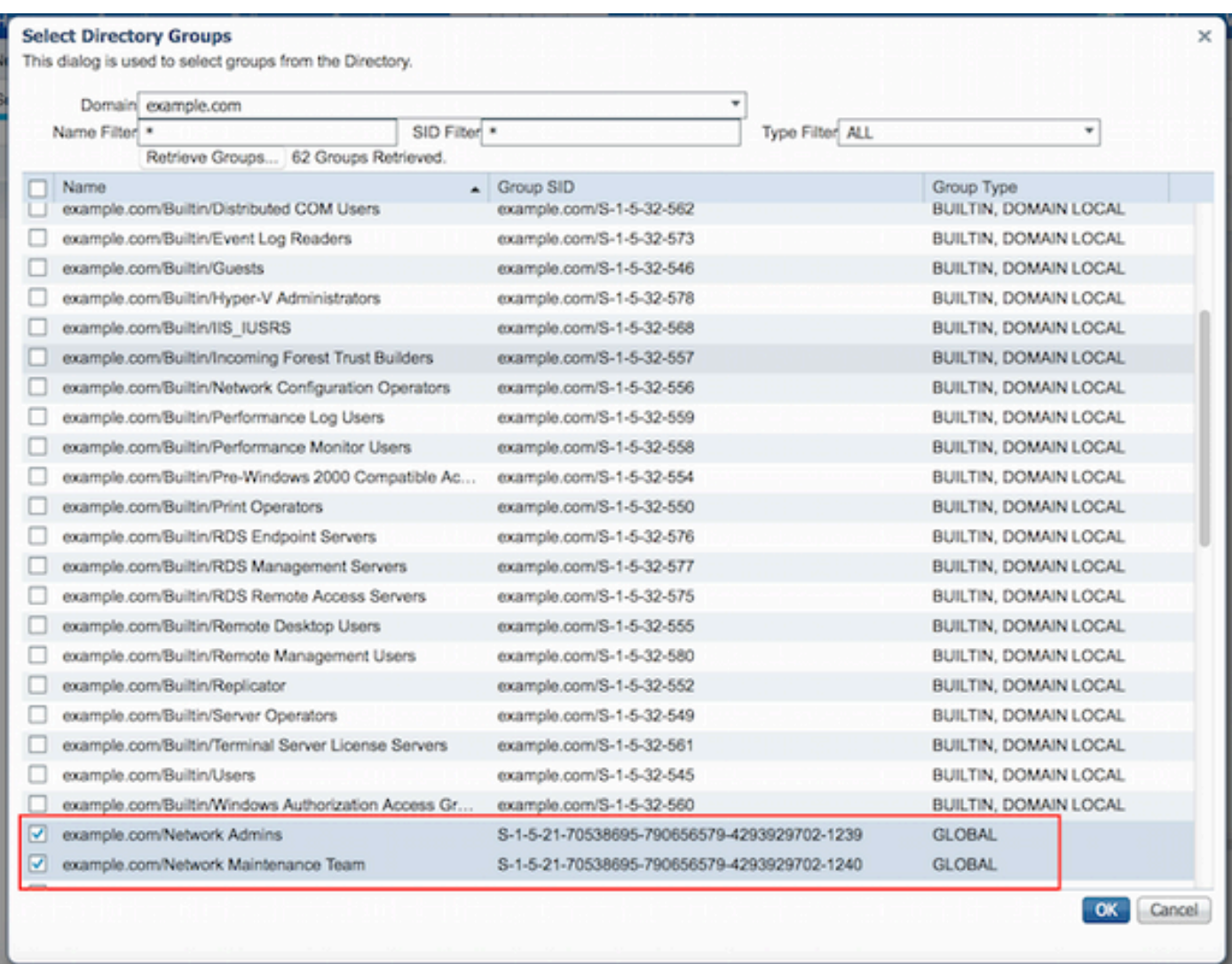

7. Klik op Opslaan om teruggewonnen AD-groepen op te slaan.

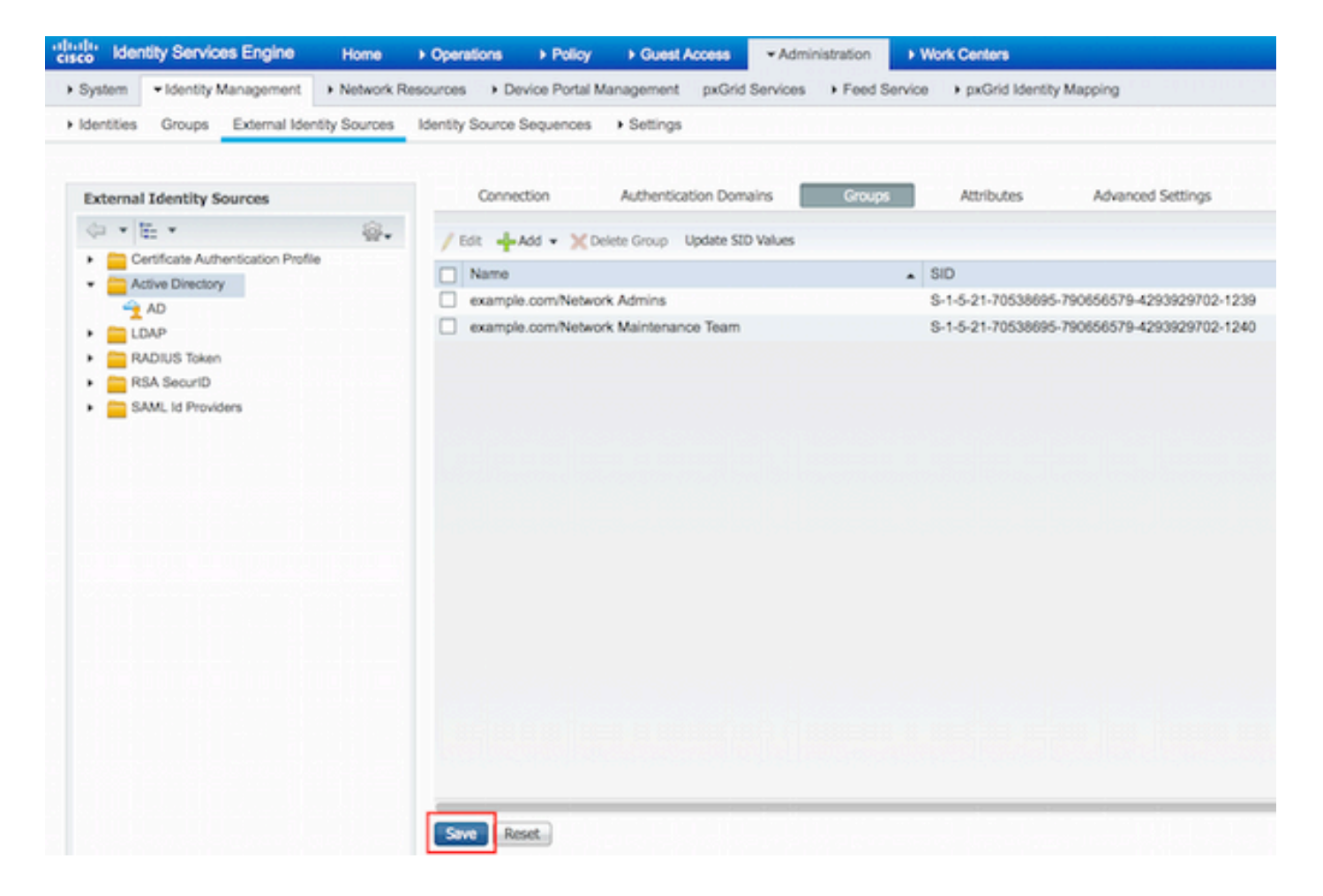

#### Netwerkapparaat toevoegen

Navigeren naar werkcentra > Apparaatbeheer > Netwerkbronnen > Netwerkapparaten. Klik op Add (Toevoegen). Geef naam, IP-adres, selecteer het aanvinkvakje TACACS+ verificatieinstellingen en geef gedeelde geheime sleutel op.

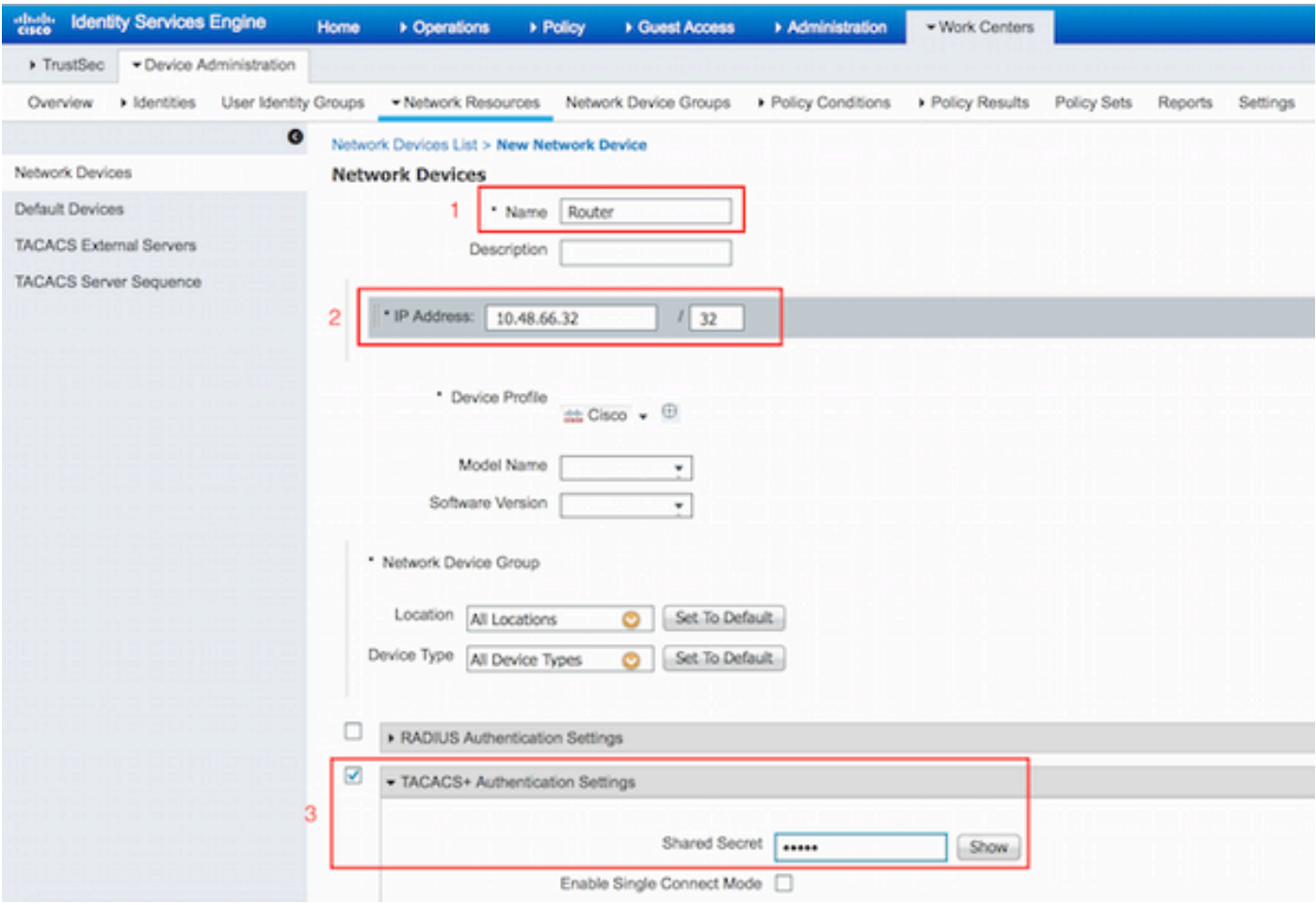

Service voor apparaatbeheer inschakelen

Ga naar **Beheer > Systeem > Implementatie.** Kies vereist knooppunt. Kies selectievakje Apparaatbeheer inschakelen en klik op Opslaan.

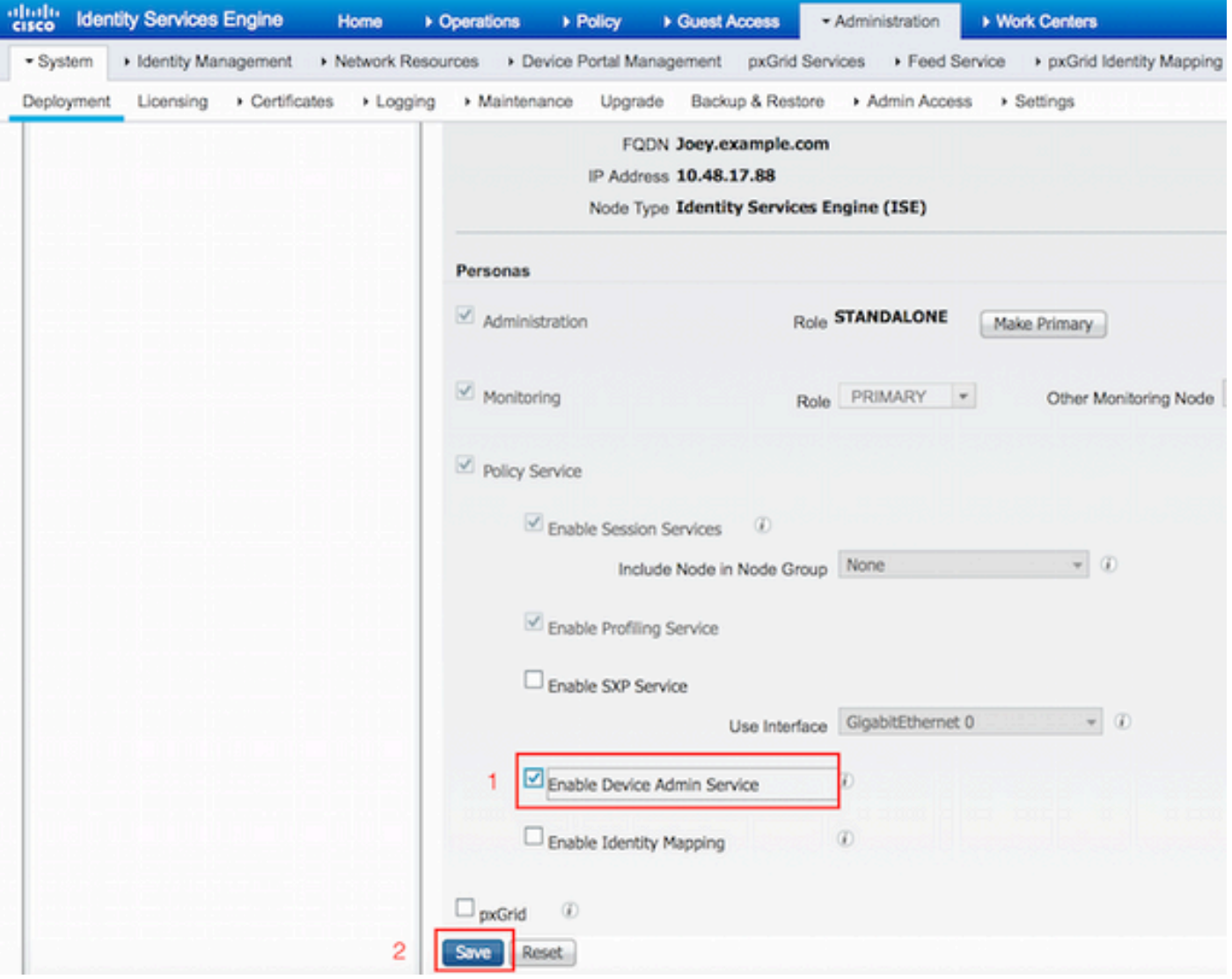

Opmerking: Voor TACACS moet u afzonderlijke licenties hebben geïnstalleerd.

### Opdrachtsets voor TACACS configureren

Er worden twee opdrachtsets geconfigureerd. Eerste PermitAllCommands voor de gebruikersbeheerder die alle opdrachten op het apparaat toestaat. Tweede PermitShowCommands voor gebruiker die alleen opdrachten laat zien.

1. Navigeer naar werkcentra > Apparaatbeheer > Beleidsresultaten > Tacacs-opdrachtsets. Klik op Add (Toevoegen). Vermeld de Naam PermitAllCommands, kies Permit een opdracht checkbox die niet vermeld is en klik op Indienen.

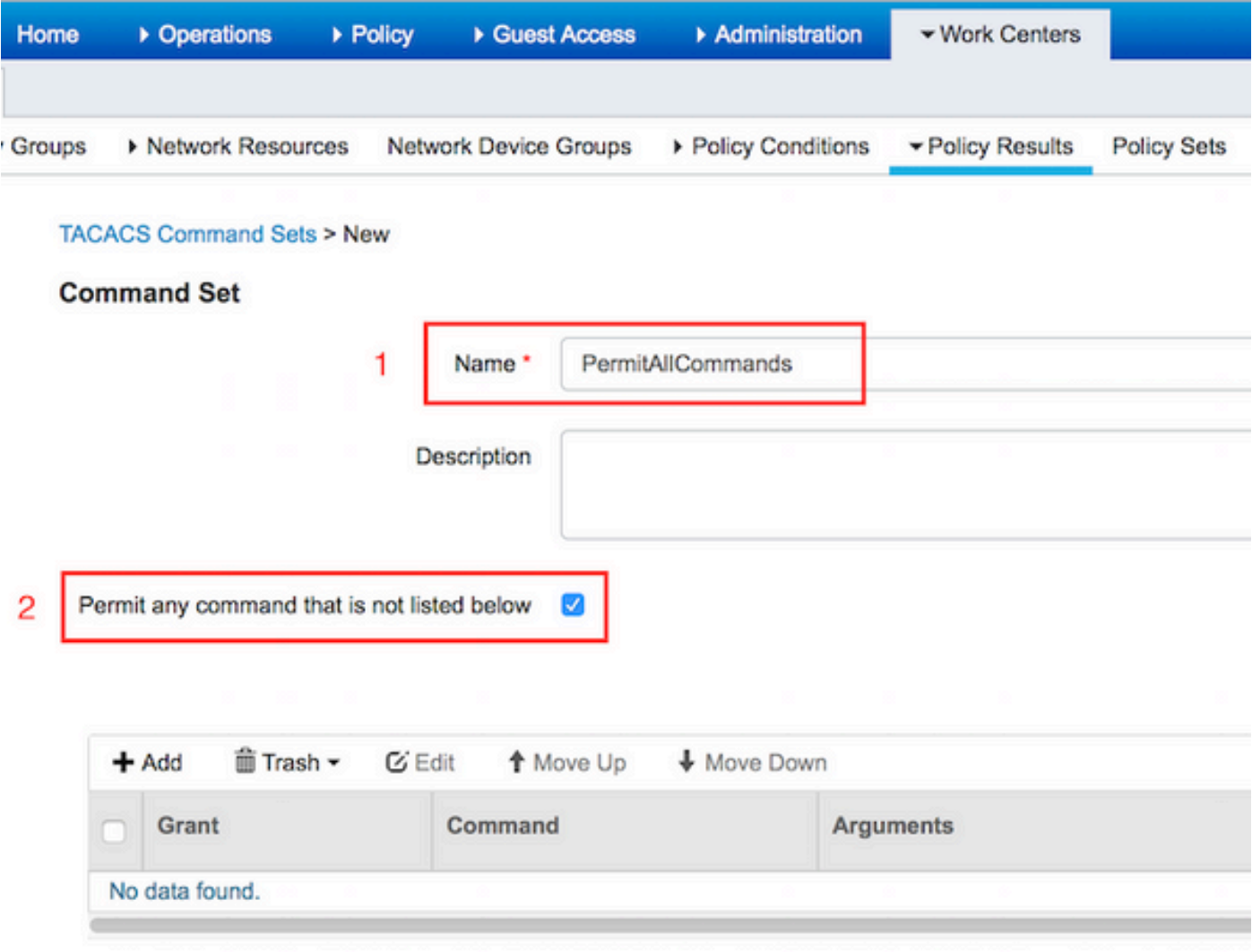

 2. Navigeren naar werkcentra > Apparaatbeheer > Beleidsresultaten > Tacacs-opdrachtsets. Klik op **Add (Toevoegen).** Geef de naam **PermitShowCommands op**, klik op **Add** en laat opdrachten **tonen** en **afsluiten** toe. Als Argumenten standaard leeg blijven, worden alle argumenten opgenomen. Klik op Verzenden.

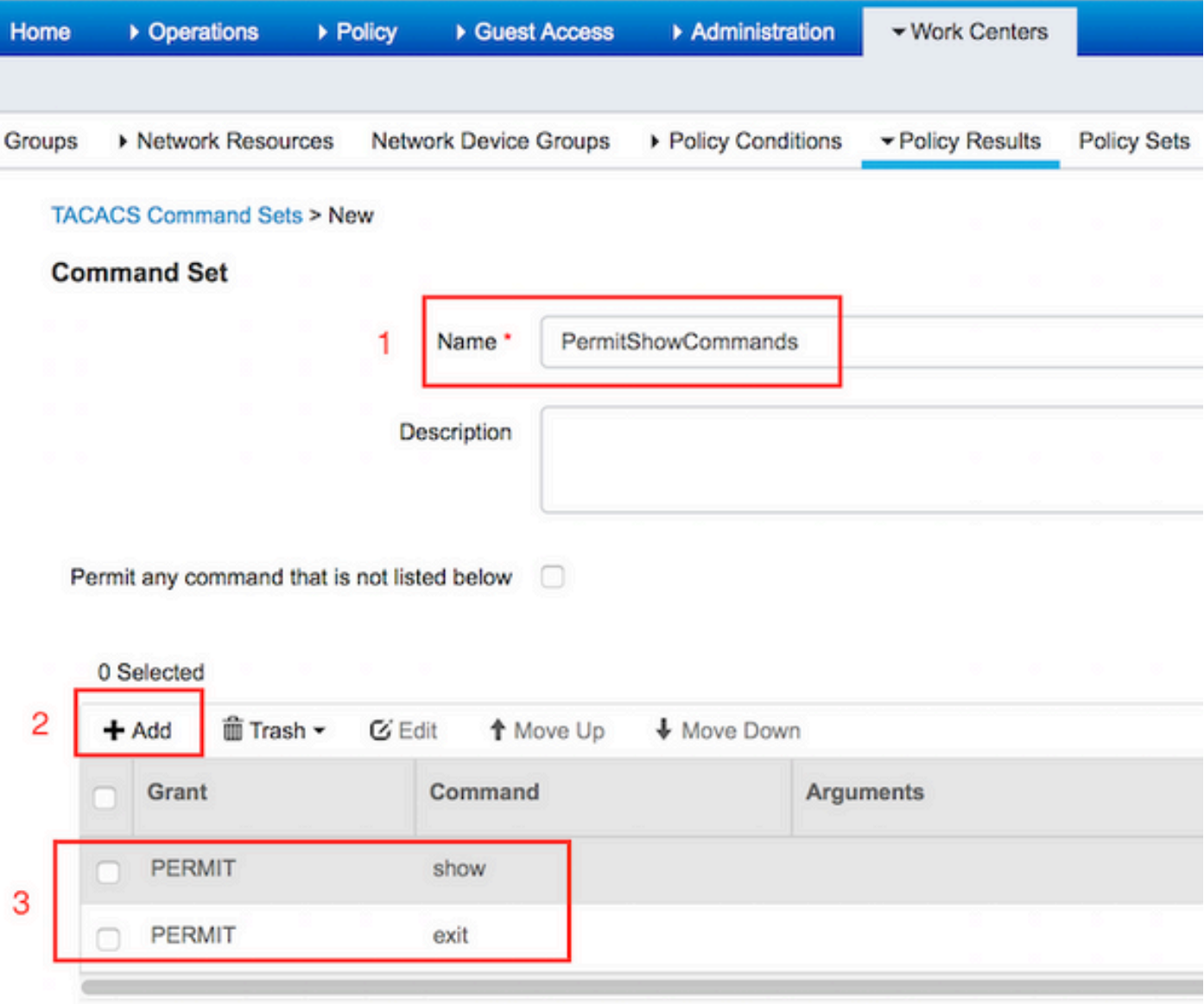

### TACACS-profiel configureren

Eén TACACS-profiel is geconfigureerd. Het TACACS-profiel is hetzelfde concept als Shell Profile op ACS. De daadwerkelijke opdrachthandhaving gebeurt via opdrachtsets. Ga naar Werkcentra > Apparaatbeheer > Beleidsresultaten > TACACS-profielen. Klik op Add (Toevoegen). Geef Naam ShellProfile, selecteer Default Privilege checkbox en voer de waarde van 15 in. Klik op Indienen.

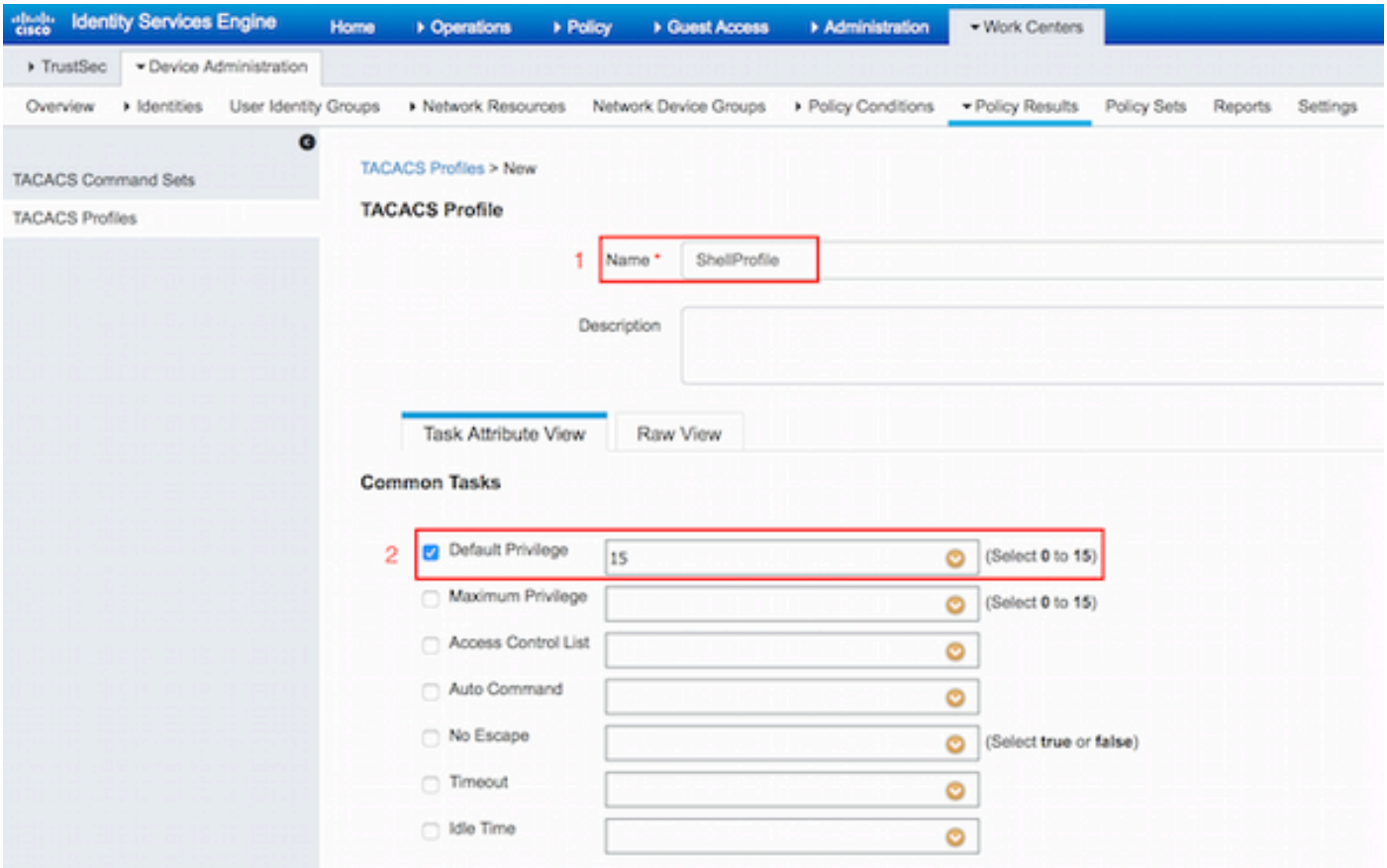

### Toepassingsbeleid TACACS configureren

Verificatiebeleid verwijst standaard naar All\_User\_ID\_Stores, die AD bevat, zodat deze ongewijzigd blijft.

Navigeer naar Werkcentra > Apparaatbeheer > Beleidssets > Standaard > Autorisatiebeleid > Bewerken > Nieuwe regel invoegen hierboven.

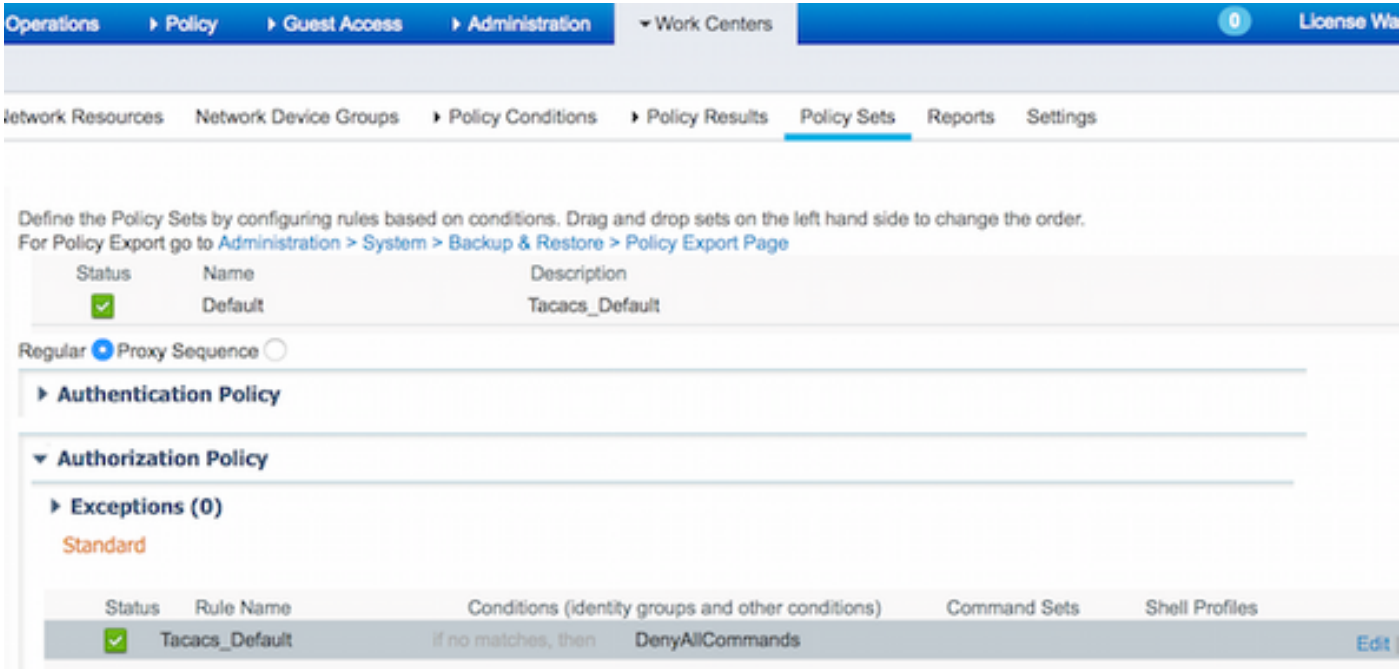

Er worden twee machtigingsregels ingesteld; eerste regel wijst TACACS profiel ShellProfile en commando Set PermitAllCommands toe gebaseerd op Network Admins AD Group lidmaatschap. De tweede regel wijst een TACACS-profiel toe ShellProfile en de opdracht Set PermitShowCommands gebaseerd op het lidmaatschap van de AD-groep van het Onderhoudsteam van het Netwerk.

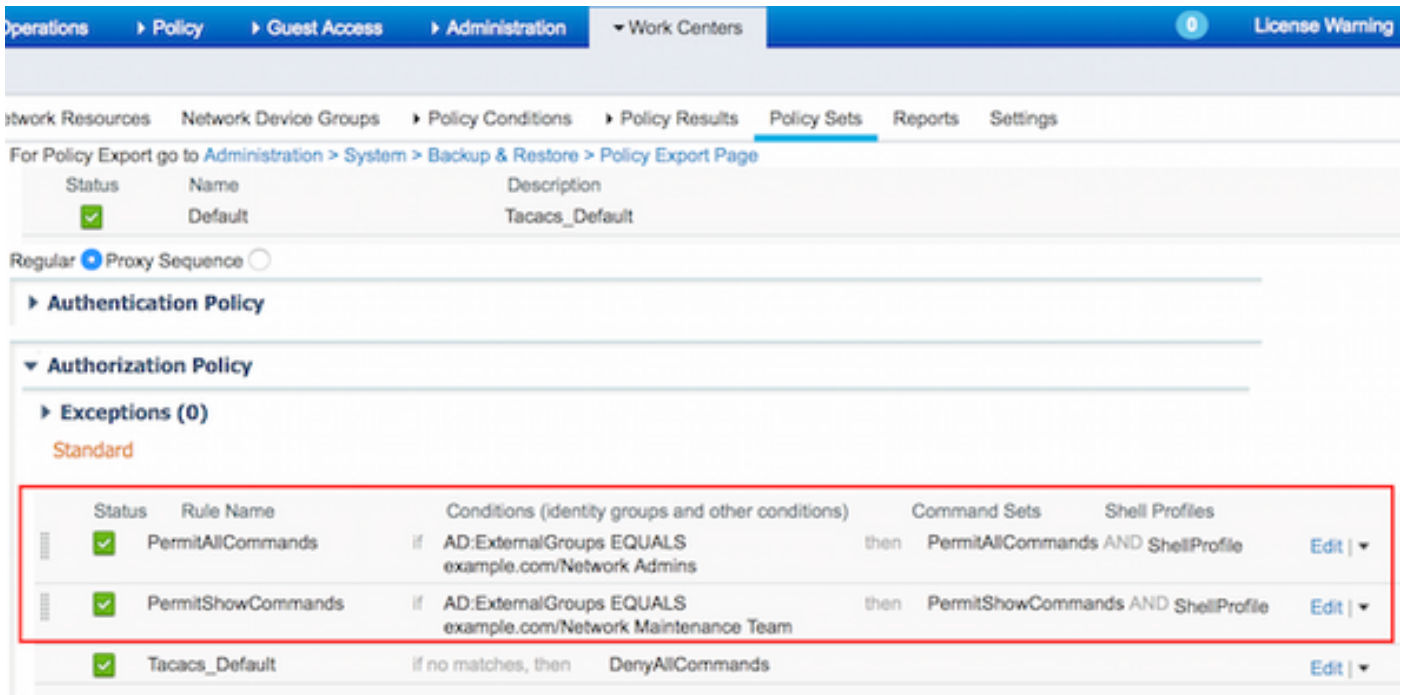

#### Configureer de Cisco IOS-router voor verificatie en autorisatie

Voltooi deze stappen om Cisco IOS router voor verificatie en autorisatie te configureren.

1. Maak een lokale gebruiker met volledige rechten voor fallback met de gebruikersnaam opdracht zoals hier getoond.

```
username cisco privilege 15 password cisco
```
2. Schakel een nieuw model in. Definieer de TACACS-server ISE en plaats deze in de groep ISE\_GROUP.

```
aaa new-model
tacacs server ISE
 address ipv4 10.48.17.88
 key cisco
aaa group server tacacs+ ISE_GROUP
  server name ISE
```
Opmerking: De servertoets komt overeen met de toets die eerder op ISE Server is gedefinieerd.

3. Test de bereikbaarheid van de TACACS-server met de test aaa opdracht zoals getoond.

```
Router#test aaa group tacacs+ admin Krakow123 legacy
Attempting authentication test to server-group tacacs+ using tacacs+
User was successfully authenticated.
```
De output van het vorige bevel toont aan dat de server TACACS bereikbaar is en de gebruiker

met succes voor authentiek is verklaard.

4. Configureer de login en schakel authenticaties in en gebruik vervolgens de exec- en opdrachtautorisaties zoals aangegeven op de afbeelding.

aaa authentication login AAA group ISE\_GROUP local aaa authentication enable default group ISE\_GROUP enable aaa authorization exec AAA group ISE\_GROUP local aaa authorization commands 0 AAA group ISE\_GROUP local aaa authorization commands 1 AAA group ISE\_GROUP local aaa authorization commands 15 AAA group ISE\_GROUP local aaa authorization config-commands

Opmerking: De gemaakte methodelijst wordt AAA genoemd, die later wordt gebruikt, wanneer deze aan line vty wordt toegewezen.

5. Wijs methodelijsten toe aan regel vty 0 4.

line vty 0 4 authorization commands 0 AAA authorization commands 1 AAA authorization commands 15 AAA authorization exec AAA login authentication AAA

### Verifiëren

#### Cisco IOS-routerverificatie

1. Telnet naar de Cisco IOS-router als beheerder die tot de volledige toegangsgroep in AD behoort. Network Admins-groep is de groep in AD die is toegewezen aan ShellProfile en PermitAllCommands Command die op de ISE zijn ingesteld. Probeer om het even welk bevel in werking te stellen om volledige toegang te verzekeren.

```
Username:admin
Password:
Router#conf t
Enter configuration commands, one per line. End with CNTL/Z.
Router(config)#crypto isakmp policy 10
Router(config-isakmp)#encryption aes
Router(config-isakmp)#exit
Router(config)#exit
Router#
```
2. Telnet naar de Cisco IOS-router als gebruiker die tot de beperkte toegangsgroep in AD behoort. Network Maintenance Team is de groep in AD die wordt toegewezen aan ShellProfile en PermitShowCommands Command op de ISE. Probeer om het even welk bevel in werking te stellen om ervoor te zorgen dat slechts toont de bevelen kunnen worden uitgegeven.

Username:**user** Password:

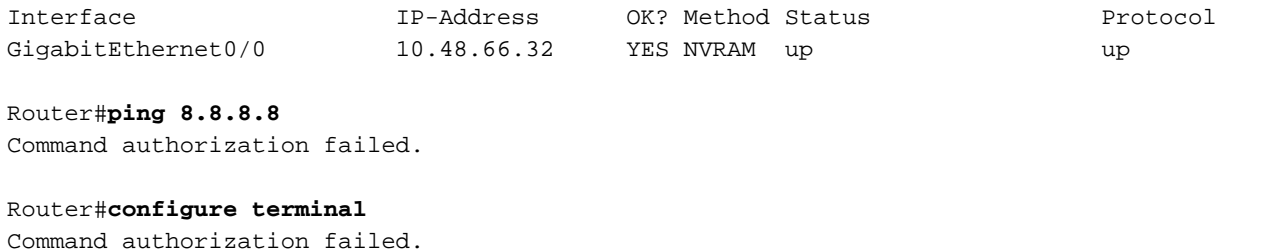

Router#**show running-config | include hostname** hostname Router Router#

#### ISE 2.0-verificatie

### 1. Ga naar Operations > TACACS Livelog. Zorg ervoor dat de pogingen zichtbaar zijn.

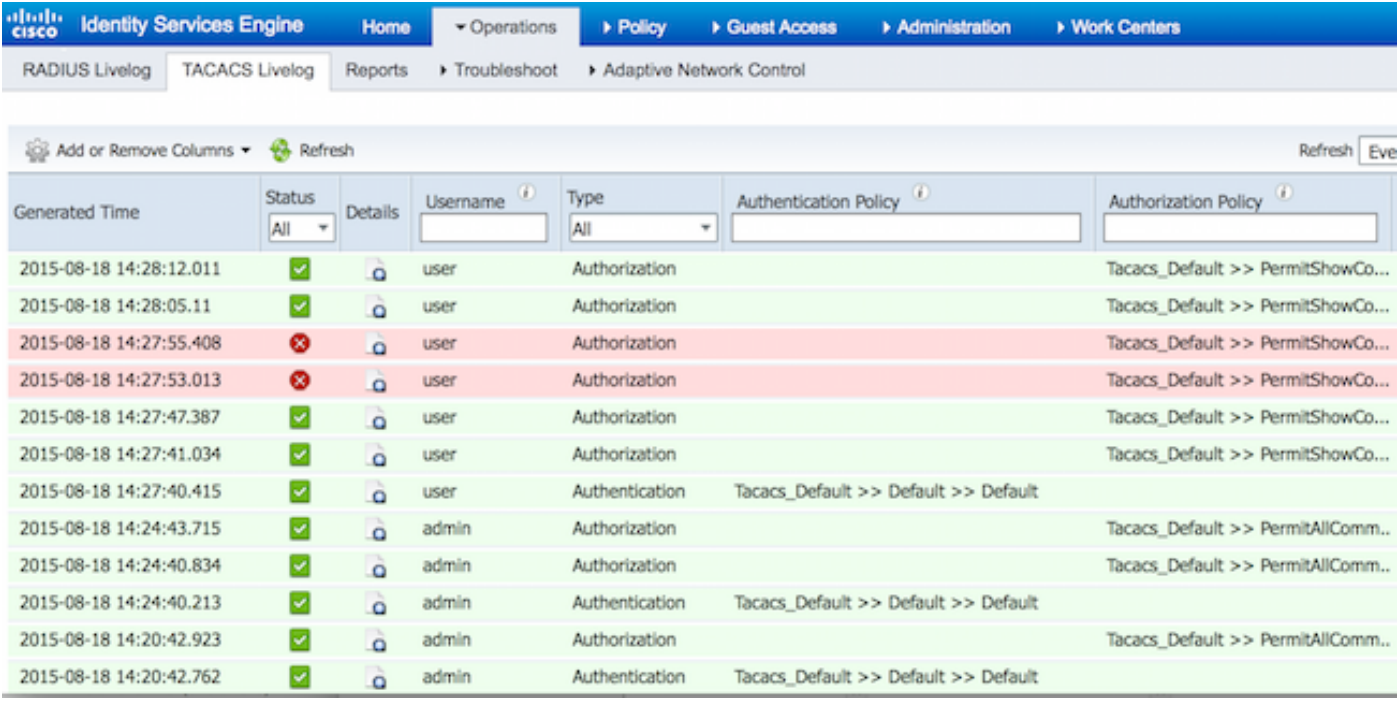

2. Klik op de details van een van de rode rapporten. Mislukte opdracht eerder uitgevoerd kan worden gezien.

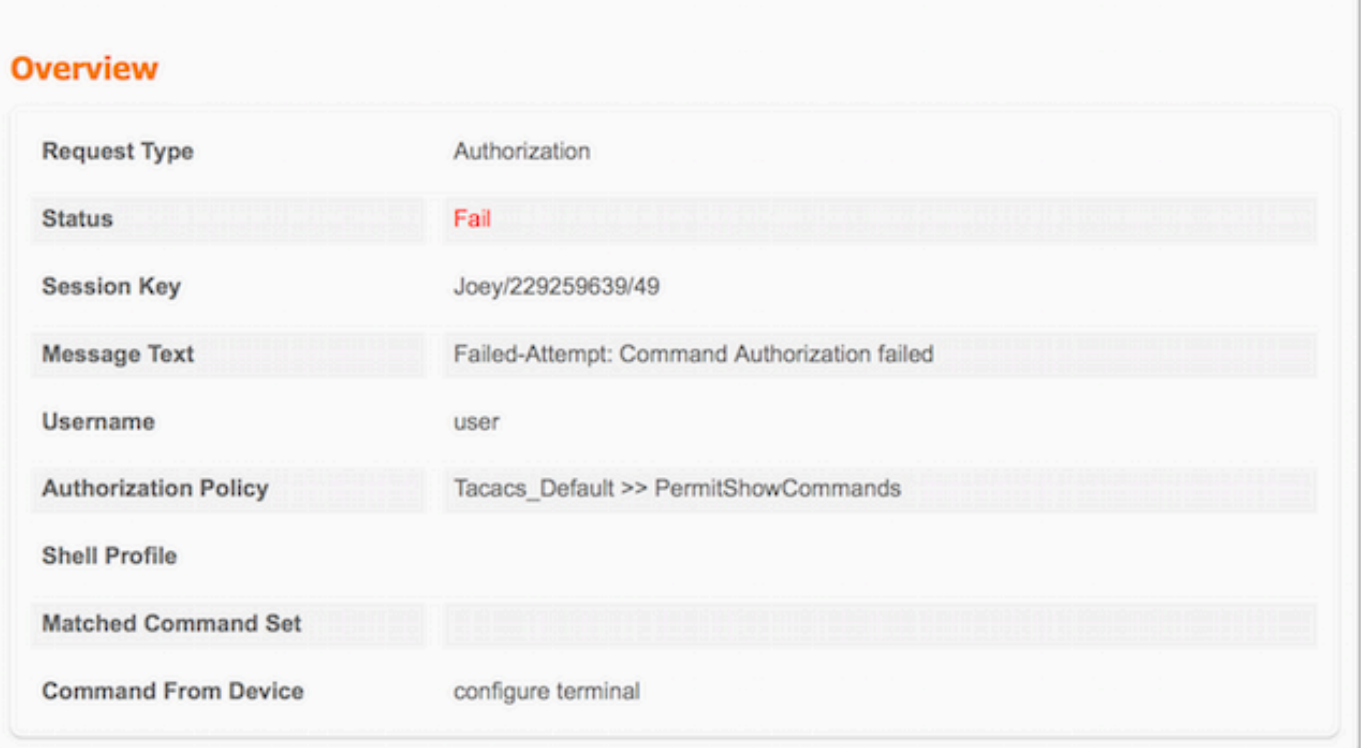

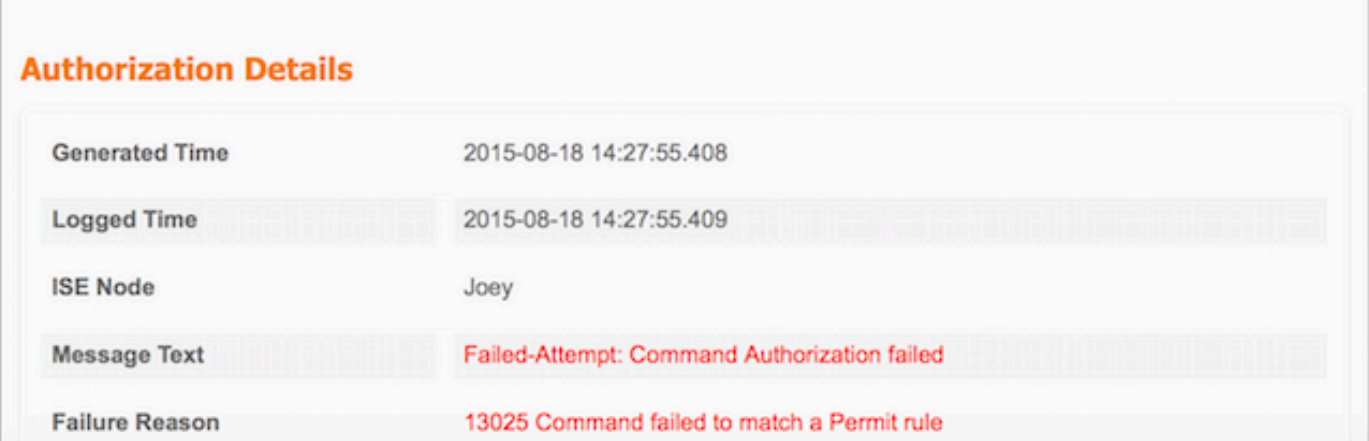

### Problemen oplossen

Fout: 13025-opdracht voldoet niet aan permit-regel

Controleer de eigenschappen SelectedCommandSet om te verifiëren dat de verwachte Opdrachtsets zijn geselecteerd door het Autorisatiebeleid.

## Gerelateerde informatie

[Technische ondersteuning en documentatie – Cisco Systems](https://www.cisco.com/c/nl_nl/support/index.html?referring_site=bodynav)

[Releaseopmerkingen van ISE 2.0](/content/en/us/td/docs/security/ise/2-0/release_notes/ise20_rn.html)

[ISE 2.0 hardware-installatiehandleiding](/content/en/us/td/docs/security/ise/2-0/installation_guide/b_ise_InstallationGuide20.html)

[ISE 2.0 upgrade-handleiding](/content/en/us/td/docs/security/ise/2-0/upgrade_guide/b_ise_upgrade_guide_20.html)

[Handleiding ACS naar ISE-migratietool](/content/en/us/td/docs/security/ise/2-0/migration_guide/b_ise_MigrationGuide20.html)

[ISE 2.0 Active Directory-integratiegids](/content/en/us/td/docs/security/ise/2-0/ise_active_directory_integration/b_ISE_AD_integration_20.html)

[ISE 2.0 Engine beheerdershandleiding](/content/en/us/td/docs/security/ise/2-0/admin_guide/b_ise_admin_guide_20.html)

#### Over deze vertaling

Cisco heeft dit document vertaald via een combinatie van machine- en menselijke technologie om onze gebruikers wereldwijd ondersteuningscontent te bieden in hun eigen taal. Houd er rekening mee dat zelfs de beste machinevertaling niet net zo nauwkeurig is als die van een professionele vertaler. Cisco Systems, Inc. is niet aansprakelijk voor de nauwkeurigheid van deze vertalingen en raadt aan altijd het oorspronkelijke Engelstalige document (link) te raadplegen.